# Microsoft Excel: Basic

### For Lifelong Learners

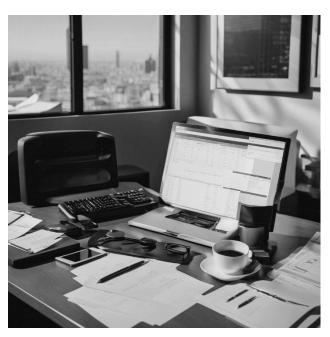

Cochise College Center for Lifelong Learning

**Spring**, 2024

#### **Expectations**

Are you ready to embark on a journey into the world of spreadsheets? Join our Basic Excel Class, the perfect starting point for those with limited tech backgrounds. In this engaging three-hour session, you'll master the fundamentals of Excel with ease. Learn to navigate the Excel interface, enter data, and perform basic calculations. Discover the magic of cell formatting and how to organize your work in multiple sheets. By the end of this class, you'll be creating your own Excel workbooks like a pro.

Jeorge Self

contact@georgeteaches.com https://georgeteaches.com

# Microsoft Excel: Basic

#### Introduction

Microsoft Excel is a spreadsheet program developed by Microsoft and is part of the Office suite of software. It features calculations, formulas, graphing tools, and pivot tables. Excel is used widely for many financially related activities, from simple quarterly forecasts to complete corporate annual reports. Excel is also used for standard information organization like contact lists and inventory tracking. It is one of the most widely used programs in the Office suite.

Microsoft Office is not part of Windows; each must be purchased separately. Home computer users are sometimes dismayed to learn that they must purchase the Office Suite after buying a new computer to get access to Excel.

#### The Environment

### Create a Blank Document

Follow these steps to start Excel and create a new blank document.

### **ACTIVITY 1: CREATE A BLANK DOCUMENT**

- 1. Enter excel in the Windows search box in the lower-left corner of the screen.
- 2. Click the **Excel App** icon to start the program.
- 3. When Excel starts, click **BLANK WORKBOOK** to open a new, blank workbook.

# The Workspace

The Excel screen is divided into two main parts. On top is The Ribbon, which contains several tabs that open buttons and links related to that tab. For example, the "Insert" tab has buttons to insert illustrations, charts, comments, and many other objects. To use the Ribbon, click on the tab and then click one of the buttons.

On the bottom is a large, white grid where the worksheet is created and edited.

#### Save A Document

Before starting the new workbook, save it so your work won't be lost if the power goes out.

#### ACTIVITY 2: SAVE A DOCUMENT

- 1. Click <u>FILE</u> on the top menu.
- 2. Click **SAVE AS** on the left-side menu.
- 3. Click **Browse** and navigate to the desired folder.
- 4. Enter this file name: 10-GMW.
- 5. Click **SAVE**.

#### **Enter Data**

The most straightforward data entry technique is to type information into each cell. Start this worksheet by entering column headings.

### ACTIVITY 3: ENTER DATA

- 1. Click cell location A2 on the worksheet.
- 2. Type the word **Month**.
- 3. Tap | TAB | to enter the word into cell A2 and activate the next cell to the right.
- 4. Type *Unit Sales* and tap **TAB**.
- 5. Repeat the above step for the words <u>Average Price</u> and then again for <u>Sales</u> <u>Dollars</u>.

Continue the data entry with numeric values for the columns.

# ACTIVITY 4: COMPLETE THE DATA ENTRY

- 1. Click cell location **B3**.
- 2. Type <u>2670</u> and tap **ENTER**. After tapping enter, cell **B4** will be activated. Using *enter* is an efficient way to enter data vertically down a column.
- 3. Enter the following numbers in cells **B4** through **B14**: <u>2160</u>, <u>515</u>, <u>590</u>, <u>1030</u>, <u>2875</u>, <u>2700</u>, <u>900</u>, <u>775</u>, <u>1180</u>, <u>1800</u>, and <u>3560</u>.
- 4. Click cell location C3.
- 5. Type the number 9.99 and tap ENTER.
- 6. Enter the following numbers in cells **C4** through **C14**: <u>12.49</u>, <u>14.99</u>, <u>17.49</u>, <u>14.99</u>, <u>12.49</u>, <u>9.99</u>, <u>19.99</u>, <u>19.99</u>, <u>17.49</u>, and <u>14.99</u>.
- 7. Click cell location D3.
- 8. Type the number <u>26685</u> and tap **ENTER**
- 9. Enter the following numbers in cells **D4** through **D14**: <u>26937</u>, <u>7701</u>, <u>10269</u>, <u>15405</u>, <u>35916</u>, <u>26937</u>, <u>17958</u>, <u>15708</u>, <u>23562</u>, <u>31416</u>, and <u>53370</u>.
- 10. Save the workbook.

#### Auto Fill

The Auto Fill feature is valuable when manually entering sequential data into a worksheet. The following steps demonstrate how the Auto Fill Handle can be used to enter the months of the year in Column A.

### ACTIVITY 5: USE AUTO FILL

- 1. Click cell A3.
- 2. Type the word <u>January</u> and tap ENTER.
- 3. Click in cell A3 again.
- 4. Move the mouse pointer to the lower right corner of cell **A3**. Notice a small square in this corner of the cell called the *Auto Fill Handle*. When the mouse pointer gets close to the *Auto Fill Handle*, it will change into a black plus character.

5. Click and drag the Auto Fill Handle to cell **A14**. Notice that the *Auto Fill Handle* tip box indicates what month will be placed into each cell. Release the left mouse button when the tip box reads *December*.

Once the left mouse button is released, all twelve months of the year should appear in the cell range A3:A14.

# Adjust The Column Width

A few entries in the worksheet appear to be cut off. For example, the last letter of the word September cannot be seen in cell A11 because the column is too narrow. Columns can be adjusted to accommodate the data being entered into a cell.

### ACTIVITY 6: ADJUST THE COLUMN WIDTH

- 1. Bring the mouse pointer between *Column A* and *Column B*. Notice the pointer turns into double arrows.
- 2. Double-click to auto-adjust the column width.
- 3. Release the left mouse button.

### **Format Data**

# ACTIVITY 7: FORMAT THE HEADER AND TOTAL ROWS

- 1. Select A2:D2.
- 2. Click HOME → FONT → BOLD.
- 3. Click  $\underline{\mathsf{HOME}} \to \underline{\mathsf{FONT}} \to \underline{\mathsf{BORDER}} \to \underline{\mathsf{DOWN}}$ . Select  $\underline{\mathsf{BOTTOM}}$  Border from the list to place a border on the bottom of  $Row\ 2$ .
- 4. Click A15.
- 5. Enter *Total*.
- 6. Select A15:D15.
- 7. Click Home → Font → Bold.
- 8. Click <u>Home → Font → Border → Down Arrow</u>. Select <u>Top Border</u> to place a border on the top of *Row 15*, where totals will eventually be displayed.

### ACTIVITY 8: FORMAT THE DATA ROWS

- 1. Select B3:B14.
- 2. Click Home → Number → Comma Style.
- 3. Click Home → Number → Decrease Decimal two times.
- 4. Select **C3:C14**.
- 5. Click Home → Number → Accounting Number (indicated with a dollar sign).
- 6. Select **D3:D14**.
- 7. Click Home → Number → Accounting Number.
- 8. Click Home → Number → Decrease Decimal two times.
- 9. Save the workbook.

### **ACTIVITY 9: FORMAT THE TITLE ROW**

- 1. Select A1:D1.
- 2. Click Home → Font → FILL Color → Down Arrow.
- 3. Click **BLUE, ACCENT 1, DARKER 25%** from the palette.
- 4. Click **A1** and enter the worksheet title, *General Merchandise World*.
- 5. Click A2 and then click A1 again to select that cell.
- 6. Click Home → Font Color → Down Arrow and select WHITE.

### **ACTIVITY 10: WRAP TEXT**

- 1. Select the range **B2:D2**.
- 2. Click Home → ALIGNMENT → CENTER.
- 3. Click Home → ALIGNMENT → WRAP TEXT.
- 4. Save the workbook.

### ACTIVITY 11: CREATE THE WORKSHEET TITLE

- 1. Select A1:D1.
- 2. Click Home → ALIGNMENT → MERGE & CENTER.
- 3. Click A1. Since the cells were merged, clicking cell A1 will automatically activate the range A1:D1.
- 4. Position the mouse to the end of the title, directly after the "d" in the word "World," and double-click to get a cursor (flashing I-beam).
- 5. Hold | ALT | and press | ENTER | to start a new line of text in this cell location.
- 6. Type <u>Retail Sales (in millions)</u> and press **ENTER**.
- 7. Click **B1** to finish the data entry.
- 8. Click A1.
- 9. Click Home → Format → Row Height and enter 30, then click OK.
- 10. Click HOME → FONT → BOLD.
- 11. Click Home → Font → ITALICS.

### **ACTIVITY 12: CREATE CELL BORDERS**

- 1. Select A1:D15.
- 2. Click Home → Font → Borders → Down Arrow → All Borders.
- 3. Select **A2:D2**.
- 4. Click Home → Font → Borders → Down Arrow → Thick Bottom Border.
- 5. Select **A14:D14**.
- 6. Click Home → Font → Borders → Down Arrow → Thick Bottom Border.
- 7. Select A1:D15.
- 8. Click Home → Font → Borders → Down Arrow → More Borders....
- 9. In the Style section of the Borders tab, click the thickest line style.
- 10. Click **OUTLINE** in the Presets section.
- 11. Click <u>Ок</u>.

### **ACTIVITY 13: USE AUTOSUM**

- 1. Click **B15**.
- 2. Click Home → Editing → Autosum → Down Arrow.
- 3. Click **SUM**.
- 4. Excel will display a flashing marquee around the range of numbers to sum.
- 5. Press Enter .
- 6. It would not make sense to total the averages in Column C, so C15 will be left blank.
- 7. Click **D15**.
- 8. Click FORMULAS → FUNCTION LIBRARY → AUTOSUM → DOWN ARROW.
- 9. Click **Sum**.
- 10. Excel will display a flashing marquee around the range of numbers to sum.
- 11. Press Enter .
- 12. Save the workbook.

# Simple Formulas

### ACTIVITY 14: LOAD A NEW WORKBOOK

- 1. Click FILE → OPEN → BROWSE.
- 2. Navigate to 11-Data and click OPEN.
- 3. Click FILE → SAVE AS → BROWSE.
- 4. Navigate to the desired file location and save it as <a href="mailto:11-Personal Budget">11-Personal Budget</a>.

### ACTIVITY 15: CALCULATE THE MONTHLY SPEND

- 1. Click C3.
- 2. Type an equal sign:  $\equiv$ . When the first character entered in a cell location is an equal sign, it signals Excel to perform a calculation or produce a logical output.
- 3. Type <u>D3</u> to add the value of cell **D3** to the formula.
- 4. Type slash:  $\angle$ , which is the symbol for division in Excel.
- 5. Type the number <u>12</u> to divide the value in cell **D3** by 12.
- 6. Press ENTER .

### **ACTIVITY 16: AUTO FILL A FORMULA**

- 1. Click **C3**.
- 2. Place the mouse pointer over the Auto Fill Handle.
- 3. When the mouse pointer turns to a black plus sign, click and drag to cell **C11** to paste the formula into the range **C4:C11**.
- 4. Click **C6** and observe that the formula was changed to refer to **D6**.

### ACTIVITY 17: ENTER A COMPLEX FORMULA

- 1. Click **F3**.
- 2. Type an equal sign:  $\equiv$ .

- 3. Type an open parenthesis: (.
- 4. Click **D3** to add a cell reference to cell **D3** to the formula. When building formulas, clicking cells rather than typing the reference is more accurate.
- 5. Type a minus sign: <u>—</u>.
- 6. Click E3 to add this cell reference to the formula.
- 7. Type a closing parenthesis: <u>)</u>.
- 8. Type slash: ∠ for division.
- 9. Click **E3**.
- 10. Press **ENTER** . The result is 0.0% since *Annual Spend* and *LY Spend* (Last Year's Spend) are the same.
- 11. Click **F3**.
- 12. Place the mouse pointer over the Auto Fill Handle.
- 13. Click and drag down to **F11**.
- 14. Save the workbook.

The parentheses in the formula above are essential. If they are removed, the result is 299900%. Since there is no change between the LY Spend and the budget Annual Spend, the result should be 0%. However, without the parentheses, Excel follows the standard order of operations. So, the value in cell E3 is divided by E3 first (3000/3000), which is 1. Then, the value of 1 is subtracted from the value in cell D3 (3000-1), which is 2,999. Since cell F3 is formatted as a percentage, Excel expresses the output as an increase of 299900%.

### ACTIVITY 18: USE THE SUM FUNCTION

- 1. Click cell C12.
- 2. Type an equal sign:  $\equiv$ .
- 3. Type the function name: <u>sum</u>.
- 4. Type an open parenthesis: (.
- 5. Click C3 and drag down to C11 to enter C3:C11 into the function.
- 6. Type a closing parenthesis: <u>)</u>.
- 7. Press ENTER and calculate the total of \$1,496.

### ACTIVITY 19: COPY THE SUM FORMULA

- 1. Click C12.
- 2. Click HOME → CLIPBOARD → COPY.
- 3. Click **D12** and drag the mouse to **E12**.
- 4. Click Home → CLIPBOARD → PASTE.
- 5. Tap | **Esc** | to stop the "marching ants" highlighting of **C12**.
- 6. Click **F11**.
- 7. Click HOME → CLIPBOARD → COPY.
- 8. Click **F12**.
- 9. Click HOME → CLIPBOARD → PASTE to paste the percent change formula.
- 10. Tap | **Esc** | to stop the "marching ants" highlighting of **F11**.

# ACTIVITY 20: USE ABSOLUTE REFERENCES

- 1. Click **B3**.
- 2. Type an equal sign:  $\equiv$ .
- 3. Click **D3**.
- 4. Type a forward slash: ∠.
- 5. Enter \$D\$12. The dollar signs keep this cell reference from changing if the formula is pasted into another location.
- 6. Tap | ENTER | to find Household Utilities represents 16.7% of the Annual Spend.
- 7. Click **B3**.
- 8. Click HOME → CLIPBOARD → COPY.
- 9. Select **B4:B11**.
- 10. Click Home → CLIPBOARD → PASTE.
- 11. Tap **Esc** to stop the "marching ants" highlighting of **B3**.
- 12. Save the workbook.

### ACTIVITY 21: COUNT CELLS CONTAINING NUMBERS

- 1. Click **D13**.
- 2. Type an equal sign: <u>=</u>.
- 3. Type the function name: count.
- 4. Type an open parenthesis: (.
- 5. Click **D3** and drag down to **D11** to enter **D3:D11** into the function.
- 6. Type a closing parenthesis: <u>)</u>.
- 7. Press ENTER and calculate the count of 9.

### ACTIVITY 22: CALCULATE AN AVERAGE

- 1. Click **D14** in the worksheet.
- 2. Type an equal sign:  $\equiv$ .
- 3. Type the function name: average.
- 4. Type an open parenthesis: (.
- 5. Click **D3** and drag down to **D11** to enter **D3:D11** into the function.
- 6. Type a closing parenthesis: <u>)</u>.
- 7. Press ENTER and calculate the average of 1994.

### ACTIVITY 23: FIND THE MIN AND MAX VALUES

- 1. Click **D15** in the worksheet.
- 2. Type an equal sign:  $\equiv$ .
- 3. Type the function name: min.
- 4. Type an open parenthesis: (.
- 5. Click **D3** and drag down to **D11** to enter **D3:D11** into the function.
- 6. Type a closing parenthesis: 1.
- 7. Press | ENTER | and find the minimum value of 1200.
- 8. Click **D16** in the worksheet.

- 9. Type an equal sign:  $\equiv$ .
- 10. Type the function name: max.
- 11. Type an open parenthesis: <u>(</u>.
- 12. Click **D3** and drag down to **D11** to enter **D3:D11** into the function.
- 13. Type a closing parenthesis: <u>)</u>.
- 14. Press | ENTER | and find the minimum value of 3500.
- 15. Save the workbook.

### ACTIVITY 24: PASTE FORMULAS WITHOUT FORMATTING

- 1. Select **D13:D16** in the worksheet.
- 2. Click HOME → CLIPBOARD → COPY.
- 3. Click **E13**.
- 4. Click Home → CLIPBOARD → PASTE DOWN ARROW.
- 5. Click the **FORMULAS** option from the drop-down list.
- 6. Tap Esc to stop the "marching ants" highlighting of D13:D16.
- 7. Save the workbook.

## ACTIVITY 25: SORT DATA

- 1. Select A2:F11.
- 2. Click DATA → SORT & FILTER → SORT.
- 3. Click the  $\pm$  (down arrow) next to the Sort by box.
- 4. Click the **PERCENT OF TOTAL** option from the drop-down list.
- 5. Click the  $\underline{\bullet}$  (down arrow) next to the Sort Order box.
- 6. Click the LARGEST TO SMALLEST option.
- 7. Click the **ADD LEVEL** button to allow a second sort level.
- 8. Click the  $\underline{\bot}$  (down arrow) next to the *Then by* box.
- 9. Select the LY SPEND option. Leave the Sort Order as Smallest to Largest.
- 10. Click **Ок**.
- 11. Save the workbook.

# Use Multiple Worksheets

### **ACTIVITY 26: OPEN A WORKSHEET**

- 1. Click FILE → OPEN → BROWSE.
- 2. Navigate to 12-Data and click **OPEN**.
- 3. Click FILE → SAVE AS → BROWSE.
- 4. Navigate to the desired file location and save it with the name 12-Budget.

# ACTIVITY 27: MOVE A WORKSHEET

1. Click through the workbook and notice monthly worksheets with an *Expenses Summary* worksheet at the far right. All the monthly worksheets are identical in layout and format.

2. Click and drag the *Expenses Summary* worksheet to the left, and then drop it in the first position.

3. Add the following data to the November worksheet.

a. Power: 135
b. Water: 30
c. Groceries: 400
d. Miscellaneous: 100
e. Freelance: 150

4. Save the workbook.

# ACTIVITY 28: COPY A WORKSHEET

- 1. Point the mouse at the November worksheet tab at the bottom of the screen.
- 2. Hold down the **LEFT MOUSE BUTTON** and then press and hold down **CONTROL**.
- 3. Drag the mouse to the right and drop the copied worksheet to the right of the *November* worksheet.
- 4. There should now be a *November (2)* worksheet to the right of the *November* worksheet.
- 5. Right-click on the **NOVEMBER (2)** worksheet tab at the bottom of the screen and choose **RENAME**.
- 6. Enter December.
- 7. Click on the **DECEMBER** worksheet tab to activate it.
- 8. Click **B1** and change November to **December**.
- 9. Make the following data changes.
  - a. Miscellaneous: \$300
  - b. Bonus: \$250 (holiday bonus)
  - c. Freelance: delete the amount
- 10. Save the workbook.

# ACTIVITY 29: GROUP WORKSHEETS

- 1. Click the **EXPENSES SUMMARY** worksheet tab to make it active.
- 2. Hold SHIFT down and click on the **DECEMBER** worksheet tab to group them.
- 3. Click **H1** and change the year to the current year.
- 4. Right-click on the **EXPENSES SUMMARY** worksheet tab and choose **UNGROUP SHEETS**.
- 5. Click the **January** worksheet tab to make it active.
- 6. Hold SHIFT down and click on the <u>December</u> worksheet tab to group them.
- 7. Click **F11** in the *January* worksheet and enter the formula **=SUM(F5:F8)**.
- 8. Click **F12** and enter the formula =SUM(C5:C13).
- 9. Click **F13**, and enter the formula =F11-F12. In the *January* worksheet, the balance should be \$690.
- 10. Click **I6**. (**I6** and **I7** are merged, but that does not matter. Note, this is the letter "I", not the number "1".)
- 11. Enter = F12/F11. In the January worksheet, the result should be 74%.
- 12. Right-click on the **January** worksheet tab and choose **Ungroup Sheets**.
- 13. Save the workbook.

### ACTIVITY 30: UPDATE GYM MEMBERSHIP FEES

- 1. Click the **October** worksheet to activate it, then group the *October*, *November*, and *December* worksheets.
- 2. Click **C13** (Gym Membership) and change the amount to \$0.
- 3. Ungroup the worksheets.
- 4. Save the workbook.

### ACTIVITY 31: COMPLETE THE SUMMARY WORKSHEET

- 1. Click the **EXPENSES SUMMARY** worksheet tab to activate it.
- 2. Click **C5** and enter **= SUM(**. (Make sure to type the open parentheses.)
- 3. Click the **January** worksheet.
- 4. Hold SHIFT down and click the **DECEMBER** worksheet.
- 5. Click **C5** again (this will be on the January worksheet) and tap **ENTER**. Cell **C5** on the *Expenses Summary* worksheet should display \$8,400.
- 6. Click **C6** and enter <u>= SUM (</u>. (Make sure to type the open parentheses.)
- 7. Click the **JANUARY** worksheet.
- 8. Hold SHIFT down and click the <u>December</u> worksheet.
- 9. Click cell **C6** again and tap **ENTER** . Cell **C6** on the *Expenses Summary* worksheet should now display \$1,610.
- 10. Auto fill **C6** to **C7:C13**.
- 11. Save the workbook.

# Summary

You've grasped the essentials of Excel, from navigating the interface to organizing data and performing calculations. But don't stop here - take your skills even further! Our Intermediate Excel course will build on these fundamentals, equipping you with more advanced techniques like graphs and complex functions. Sign up today to become a true Excel expert. Keep practicing the skills from this handout and apply your new Excel knowledge to real scenarios. Mastery awaits you - take the next step on your journey!

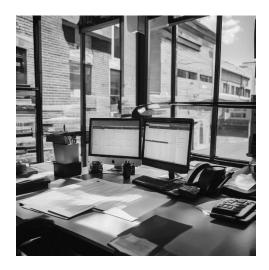

# Appendix 1: Common Keyboard Shortcuts

| Keystroke       | Meaning                                           |
|-----------------|---------------------------------------------------|
| Esc             | Cancel an operation                               |
| Arrow Keys      | Move one cell                                     |
| Ctrl+Arrow Keys | Move to top/bottom or left/right end of the block |
| Home            | Go to first cell in the row                       |
| Ctrl+Home       | Go to beginning of worksheet                      |
| Page Up/Down    | Scroll up/down one screen                         |
| Ctrl+S          | Save the workbook                                 |
| Ctrl+Z          | Undo an action                                    |
| Ctrl+Y          | Redo an action                                    |
| Ctrl+B          | Bold                                              |
| Ctrl+I          | Italics                                           |
| Ctrl+X          | Cut                                               |
| Ctrl+C          | Сору                                              |
| Ctrl+V          | Paste                                             |
| Alt+Enter       | Insert a hard return in a cell                    |

# Appendix 2: Row and Column Operations

| Operation            | Procedure                                                                                                    |
|----------------------|----------------------------------------------------------------------------------------------------|
| Insert New Row       | Method 1: Place the insertion point one row below where the new row should be inserted. Click Home → Cells → Insert Down Arrow → Insert Sheet Rows.  Method 2: Right-click on the numbered margin to the right of the row and select Insert.          |
| Insert New<br>Column | Method 1: Place the insertion point one column to the right where the new column should be inserted. Click HOME → CELLS → INSERT DOWN ARROW → INSERT SHEET COLUMNS.  Method 2: Right-click on the lettered margin above the column and select INSERT. |
| Delete Row           | Method 1: Place the insertion point on the row to be deleted. Click HOME  → Cells → Delete Down Arrow → Delete Sheet Rows.  Method 2: Right-click on the numbered margin to the right of the row to be deleted and select Delete.                     |
| Delete Column        | Method 1: Place the insertion point on the column to be deleted. Click  HOME → CELLS → DELETE DOWN ARROW → DELETE SHEET  COLUMNS.  Method 2: Right-click on the lettered margin above the column to be deleted and select DELETE.                     |